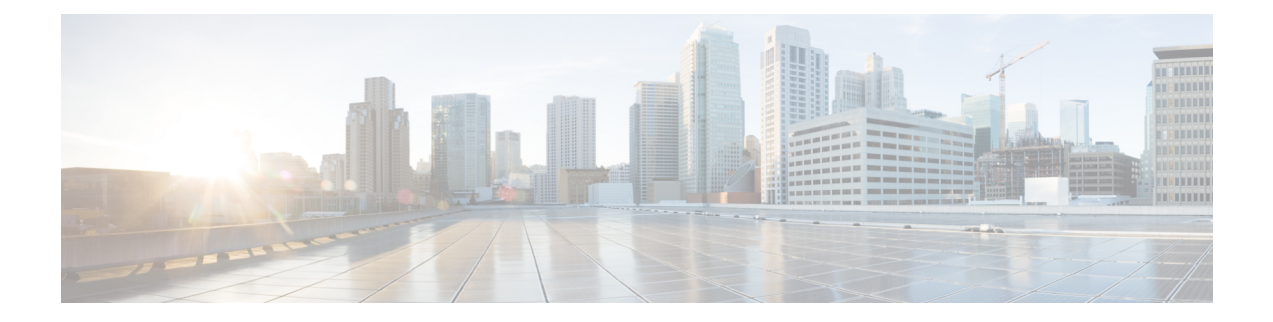

# 外部呼叫转接限制

- [外部呼叫转接限制概述](#page-0-0), 第1页
- [配置外部呼叫转接限制任务流程](#page-1-0), 第2页
- [外部呼叫转接限制交互](#page-5-0), 第6页
- [外部呼叫转接限制限制](#page-5-1) ,第 6 页

## <span id="page-0-0"></span>外部呼叫转接限制概述

您可以使用外部呼叫转接限制功能在系统层级将网关、干线和路由模式配置为网内(内部)或网外 (外部)设备。通过将设备设置为网外,您可将外部呼叫的转接限制为外部设备,从而帮助防止收 费欺诈。

服务参数"阻止网外到网外转接"设置为 True 时,如果您尝试转接网外网关或干线上的呼叫,则用 户电话上显示一条消息,表明该呼叫无法转接。

本章使用以下术语:

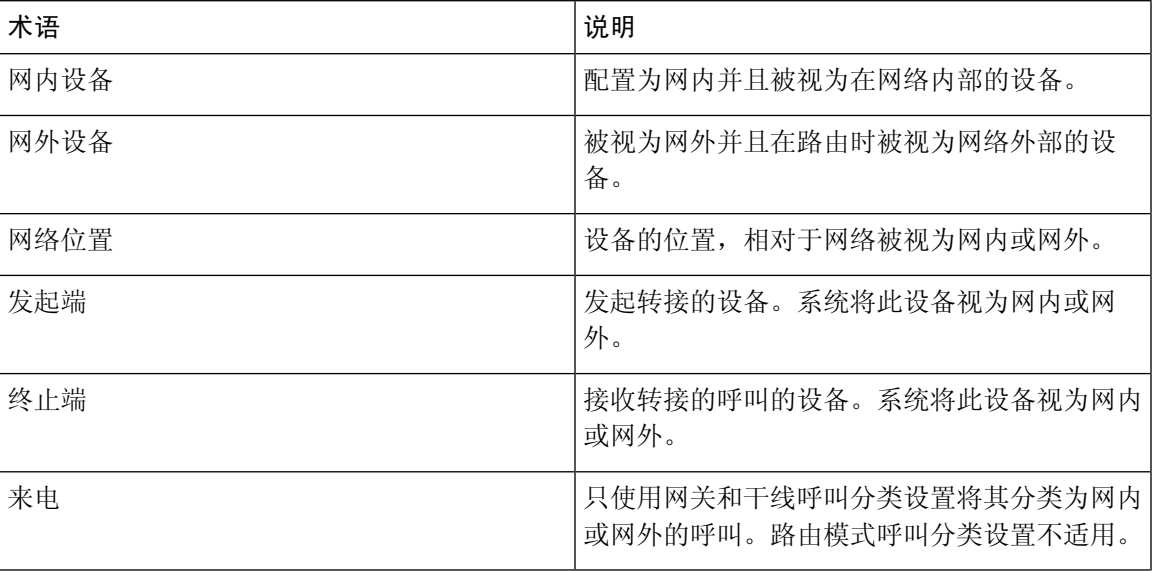

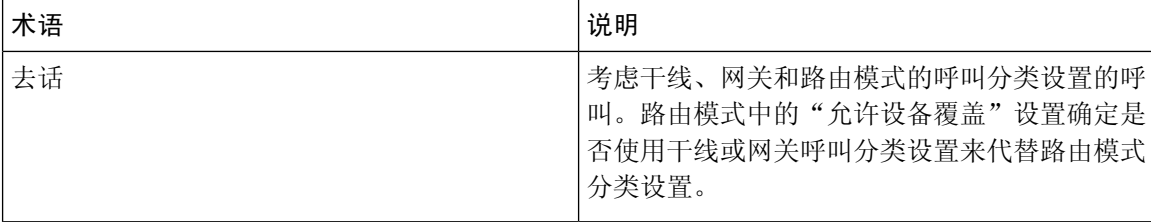

## <span id="page-1-0"></span>配置外部呼叫转接限制任务流程

#### 过程

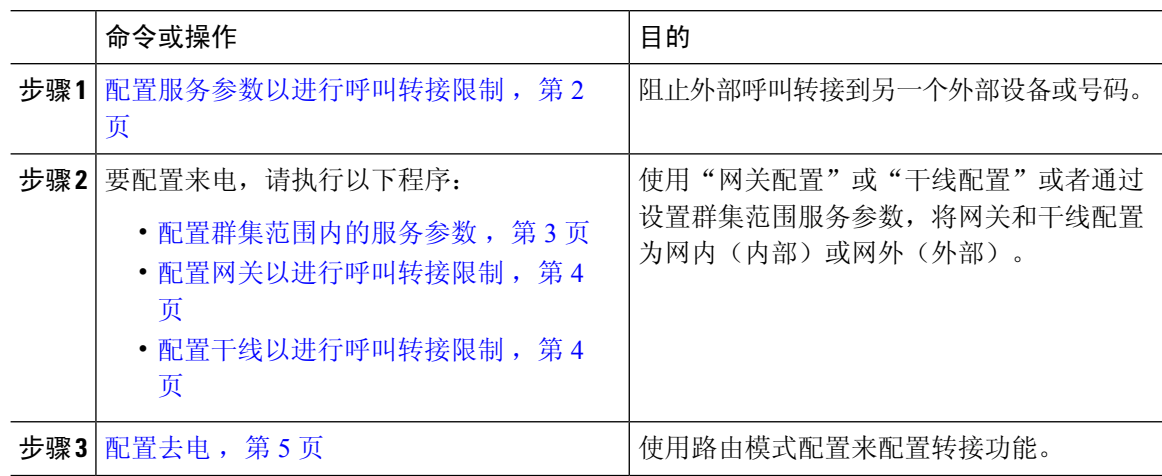

### <span id="page-1-1"></span>配置服务参数以进行呼叫转接限制

要阻止外部呼叫转接到另一个外部设备或号码:

#### 过程

步骤 **1** 在 Cisco Unified CM 管理用户界面中,选择系统 > 服务参数。 步骤 **2** 在"服务参数配置"窗口中,从"服务器"下拉列表选择要配置的 Cisco Unified CM 服务器。 步骤 **3** 从"服务"下拉列表中,选择 **Cisco CallManager**(活动)。 步骤 **4** 从"阻止网外到网外转接"下拉列表中,选择 **True**。默认值为 False。 步骤 **5** 单击保存。

## 配置来电呼叫任务流程

过程

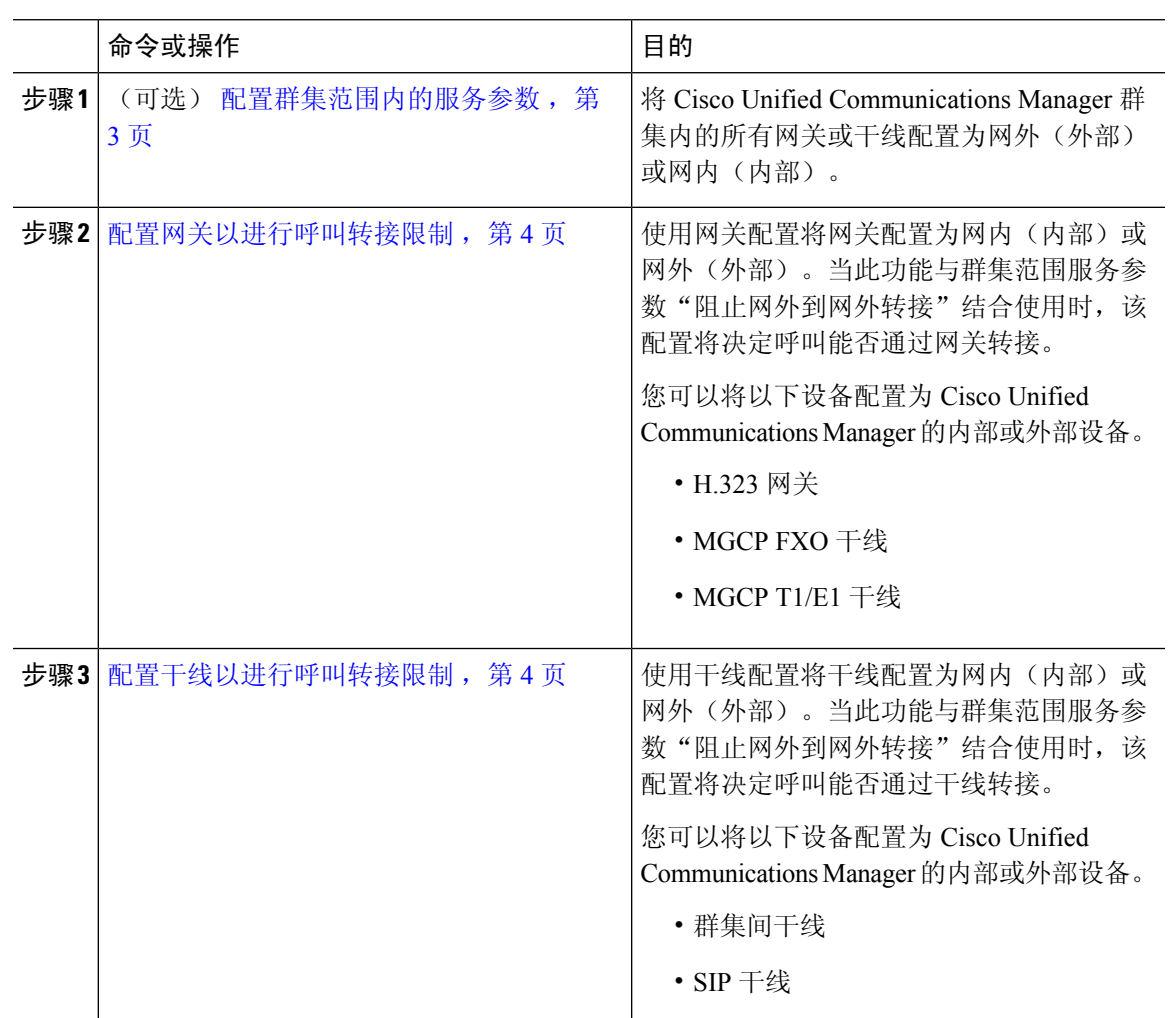

### <span id="page-2-0"></span>配置群集范围内的服务参数

要将 Cisco Unified Communications Manager 群集内的所有网关或干线配置为网外(外部)或网内(内 部),请执行以下步骤:

#### 开始之前

[配置服务参数以进行呼叫转接限制](#page-1-1), 第2页

#### 过程

步骤 **1** 在 Cisco Unified CM 管理用户界面中,选择系统 > 服务参数。

步骤 **2** 在"服务参数配置"窗口中,从"服务器"下拉列表选择要配置的 Cisco Unified CM 服务器。 步骤 **3** 从"服务"下拉列表中,选择 **Cisco CallManager**(活动)。 步骤 **4** 从"呼叫类别"下拉列表中选择"网外"或"网内"(默认值为"网外")。

#### <span id="page-3-0"></span>配置网关以进行呼叫转接限制

要将网关配置为"网外"、"网内"或"使用系统的默认值",请执行以下步骤。系统会将通过网 关来到网络的呼叫分别视为"网外"或"网内"。

#### 开始之前

[配置群集范围内的服务参数](#page-2-0), 第3页

#### 过程

步骤1 从 Cisco Unified CM 管理中, 选择 设备 > 网关。

此时将显示"查找并列出网关"窗口。

步骤 **2** 要列出已配置的网关,请单击查找。

在 Unified Communications Manager 中配置的网关将显示。

- 步骤3 选择要配置为"网外"或"网内"的网关。
- 步骤 **4** 在"呼叫类别"字段中选择"网外"或"网内"。如果对所有网关启用了群集范围的限制,请将每 个网关配置为"使用系统默认值"(这将读取"呼叫分类"服务参数中的设置,并将该设置用于网 关)。
- 步骤 **5** 单击保存。

#### <span id="page-3-1"></span>配置干线以进行呼叫转接限制

要将干线配置为"网外"、"网内"或"使用系统的默认值",请执行以下步骤。系统会将通过干 线来到网络的呼叫分别视为"网外"或"网内"。

#### 开始之前

[配置网关以进行呼叫转接限制](#page-3-0), 第4页

#### 过程

步骤1 从 Cisco Unified CM 管理中, 选择 设备 > 干线。

此时将显示"查找并列出干线"窗口。

步骤 **2** 要列出已配置的干线,请单击查找。

在 Unified Communications Manager 中配置的干线将显示。

步骤 **3** 选择要配置为"网外"或"网内"的干线。

步骤 **4** 从"呼叫类别"下拉列表中,选择以下字段之一:

- 网外 选择此字段时, 会将网关标识为外部网关。当呼叫来自配置为"网外"的网关时, 系统 将发送外部振铃到目标设备。
- 网内 **-** 选择此字段时,会将网关标识为内部网关。当呼叫来自配置为"网内"的网关时,系统 将发送内部振铃到目标设备。
- 使用系统默认值 **-** 选择此字段时,将使用 Unified Communications Manager 群集范围服务参数 "呼叫分类"。
- 如果对所有干线启用了群集范围的限制,请将每个干线配置为"使用系统默认值"(这将 读取"呼叫分类"服务参数中的设置,并将该设置用于干线) 注释

步骤 **5** 单击保存。

### <span id="page-4-0"></span>配置去电

要将呼叫分类为网外或网内,管理员可在路由模式配置窗口中将呼叫类别字段分别设置为"网内" 或"网外"。管理员可在路由模式配置窗口中选中允许设备覆盖复选框,以覆盖路由模式设置并使 用干线或网关设置。

#### 开始之前

[配置干线以进行呼叫转接限制](#page-3-1), 第4页

#### 过程

- 步骤 **1** 从 Cisco Unified CM 管理中,选择呼叫路由 > 路由**/**寻线 > 路由模式,然后单击查找以列出所有路由 模式。
- 步骤 **2** 选择要配置的路由模式,或单击新增。
- 步骤 **3** 在路由模式配置窗口中,使用以下字段配置使用路由模式配置的传输功能:
	- a) 呼叫类别—使用此下拉列表框将使用此路由模式的呼叫分类为"网外"或"网内"。
	- b) 提供外线拨号音—如果"呼叫类别"设置为"网外", 则此复选框处于选中状态。
	- c) 允许设备覆盖—选中此复选框后,系统将使用与路由模式相关的干线或网关的"呼叫类别"设 置,而不是"路由模式配置"窗口中的"呼叫类别"设置。

步骤 **4** 单击保存。

# <span id="page-5-0"></span>外部呼叫转接限制交互

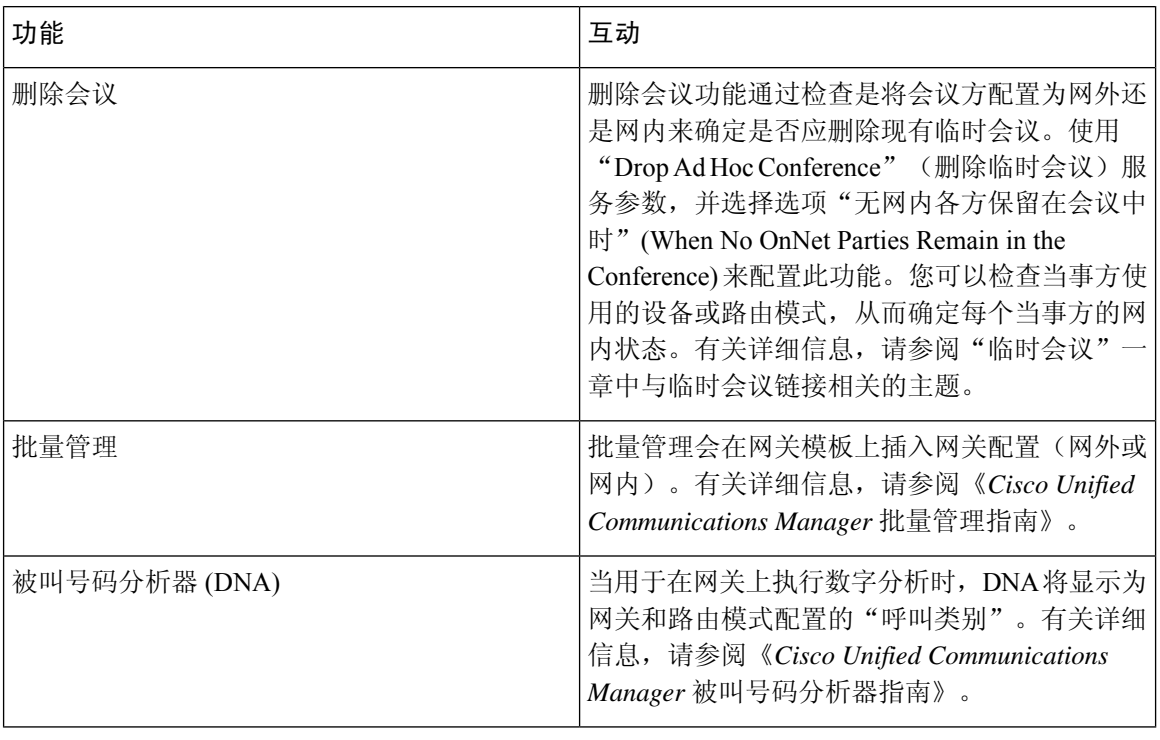

# <span id="page-5-1"></span>外部呼叫转接限制限制

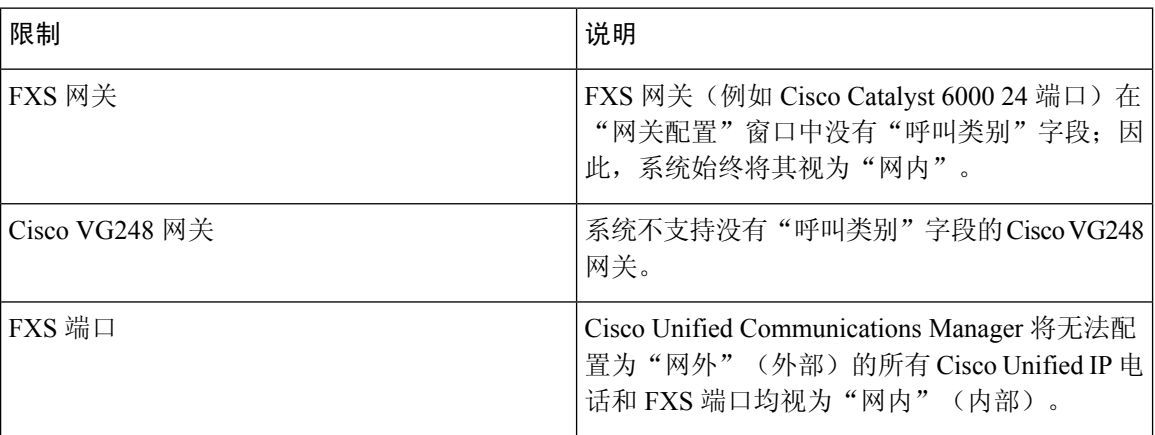